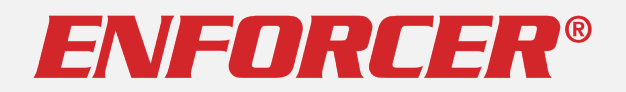

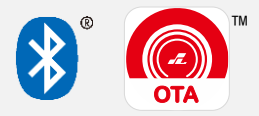

# *SL AccessOTA™* **Firmware Update Guide**

For *ENFORCER Bluetooth* ® Access Controllers

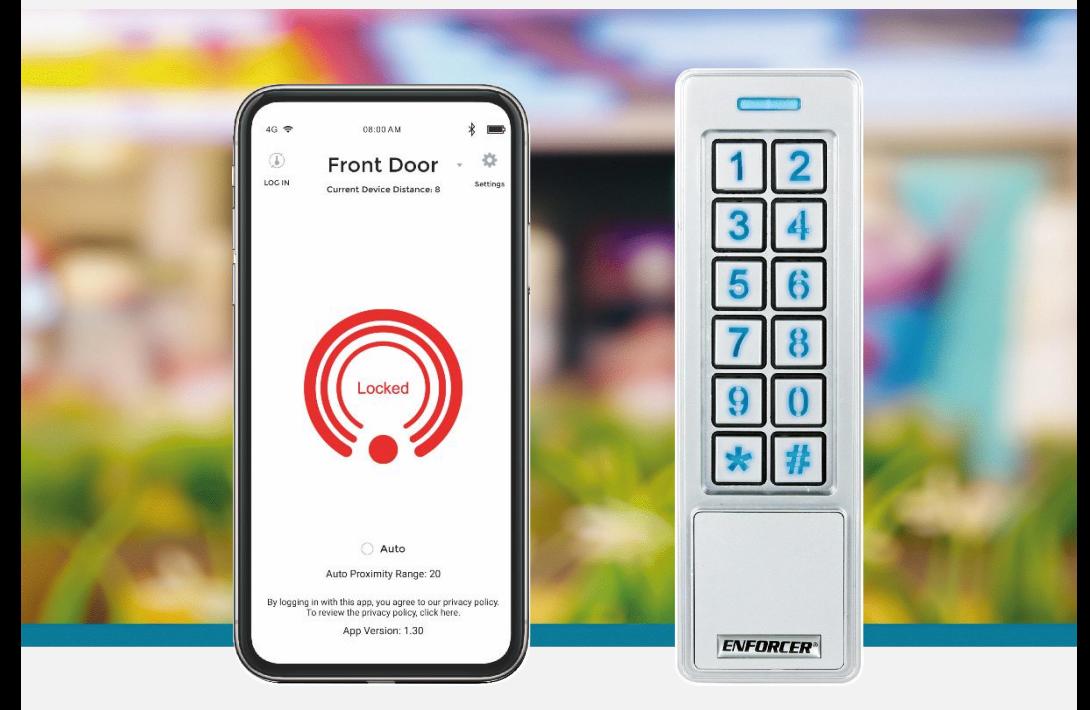

### For Administrator Use Only

Firmware updates may be issued to solve particular issues or sometimes to add features. When an update is available, there will be a notice on the device product page at the SECO-LARM website, [www.seco-larm.com](http://www.seco-larm.com/)

The *Bluetooth*® word mark and logos are registered trademarks owned by Bluetooth SIG, Inc. and any use of such marks by SECO-LARM is under license. Other trademarks and trade names are those of their respective owners.

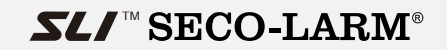

## **Getting Started:**

### You need:

An ENFORCER® *Bluetooth*® Access Controller

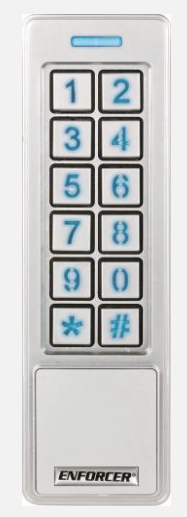

SK-B241-PQ shown Various models available

- An Android smartphone equipped with *Bluetooth*® LE 4.0
- The *SL Access OTA* app (supports Android 5.0 and later, firmware update is not supported on iOS)

#### **PRIVACY:**

SECO-LARM respects your privacy. No data or personal information is shared with SECO-LARM or any other party by the *SL Access* or *SL Access OTA* app. No data or personal information is uploaded to the cloud.

For more information about SECO-LARM's privacy policy, visit [www.seco-larm.com/legal.html](http://www.seco-larm.com/legal.html)

### **Download and Install the App:**

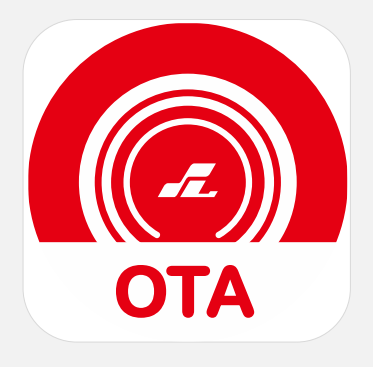

SI Access OTA

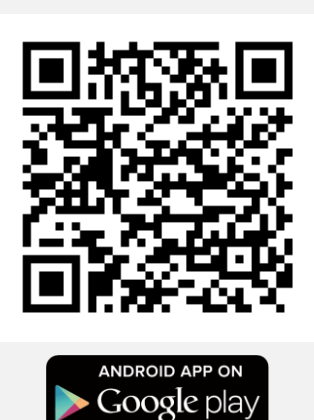

## Download the SL Access OTA app and install it on your Android phone.

#### **NOTES:**

a. Be sure to set your smartphone to automatically download app updates so that you always have the latest version of the app.

3

b. The SL Access OTA app is not available on iOS.

### **SL Access OTA Splash Screen:**

When opening the app the first time, you will see the following splash screen:

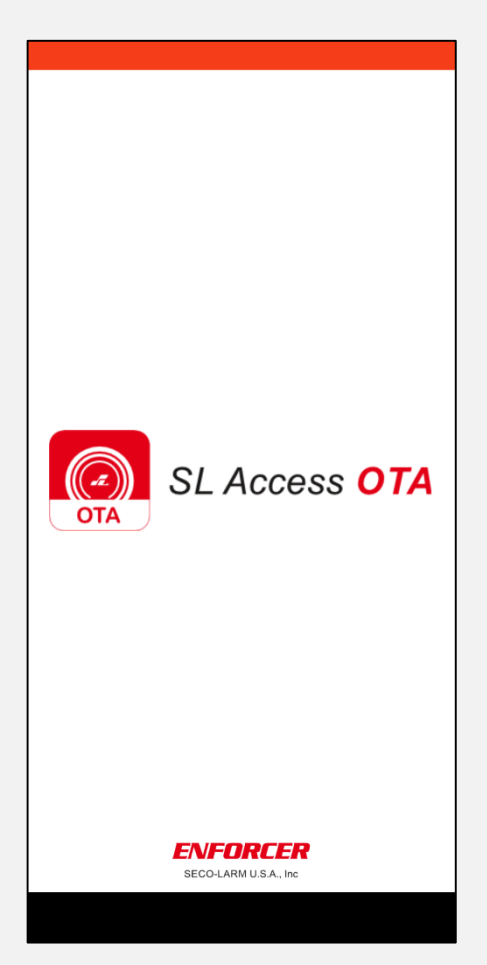

4

### After the splash screen, the app will automatically go to a device selection screen as below:

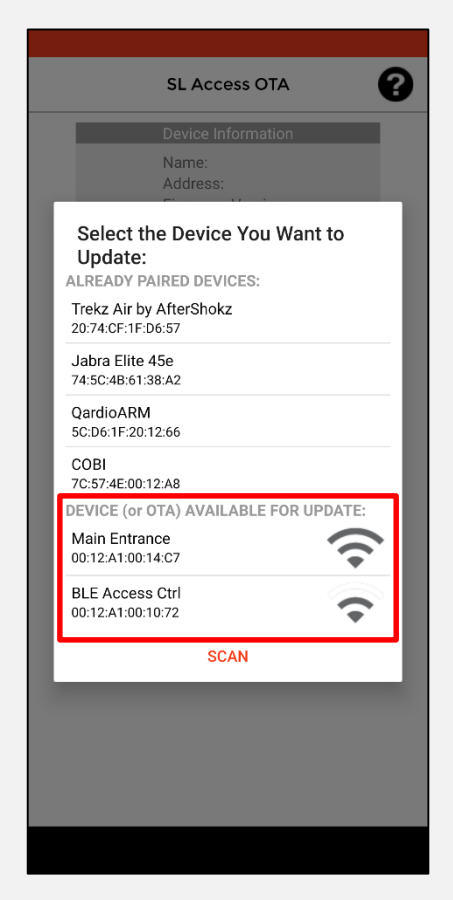

#### **NOTES:**

- a. You will see a list of *Already Paired Devices* that are paired to your phone. These can be ignored.
- b. The section *Device (or OTA) Available for Update:* will show any devices in range that can be updated. In the example above, there are two devices that can be updated.
- c. If you don't see your device, move closer to make sure you are in *Bluetooth* range and click "Scan" to refresh the list.

—— 5 ——

## **Choose the Desired Device:**

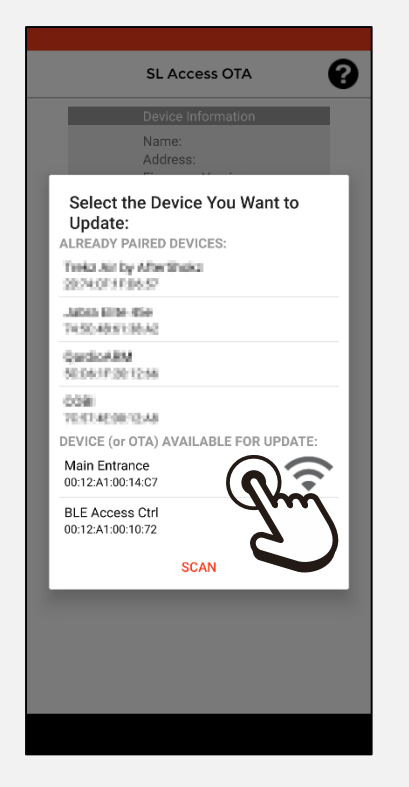

**SL Access OTA** ℯ **Device Information** Name: **Address** Firmware Version: Patch Version: Status: **SELE** firmware UPLOAD

Choose the name of the device you want to update (one beep will sound). In the above example, we will choose *Main Entrance*.

To move to the next step, click *Select Target*.

#### **NOTES:**

a. The device with the strongest signal will appear at the top of the screen. If no device appears, move closer to the device and press *Scan* to refresh the list.

—— 6 ——

b. Ignore any devices in the *Already Paired Devices* section.

### **Choose the Firmware Source:**

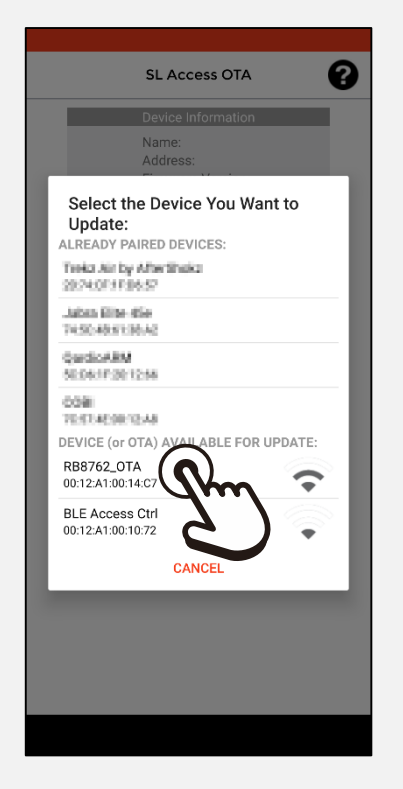

Click the *RB8762\_OTA* that will now appear in the *Device (or OTA) Available for Update:* list.

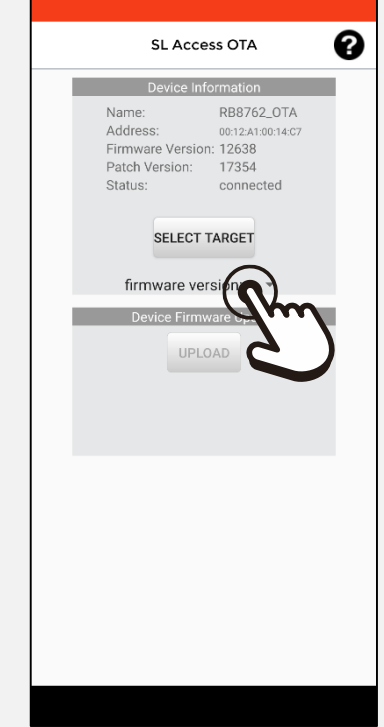

A *firmware version:* dropdown will now appear. Click on this dropdown to see a list of firmware versions.

#### **NOTES:**

- a. You will also see any other available device in range. Do not choose at this time. You can update the other device later.
- b. Any compatible device in range will show here. That does not mean that it does not have the latest firmware installed.

—— 7 ——

## **Select and Upload the Firmware**

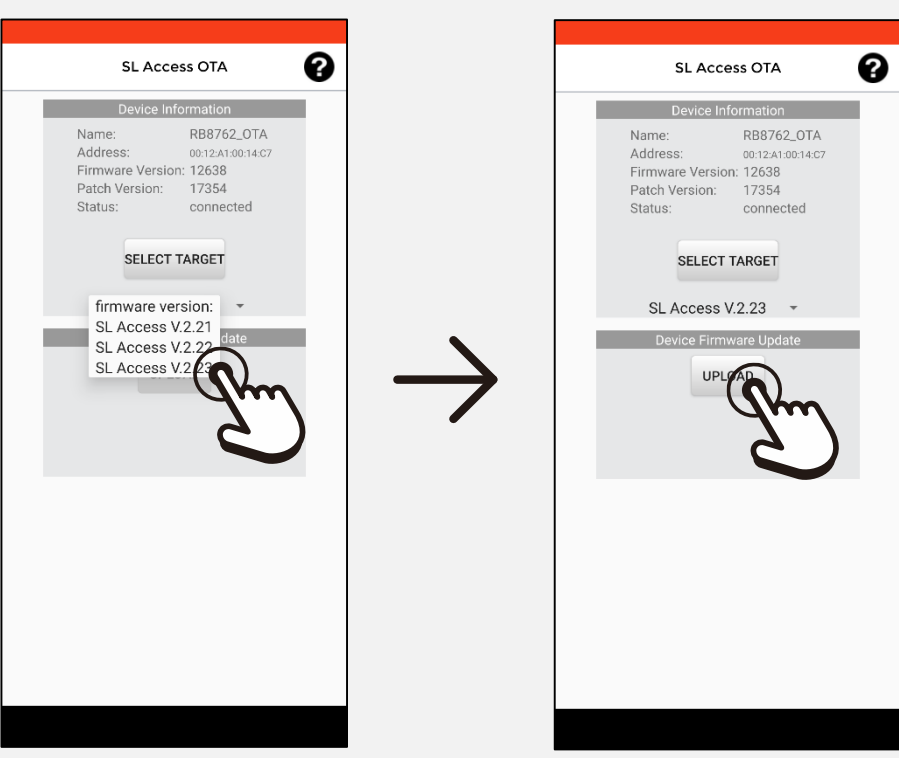

Choose the correct firmware version (normally the latest version).

Click the Upload button to start the process. A continuous beep will sound.

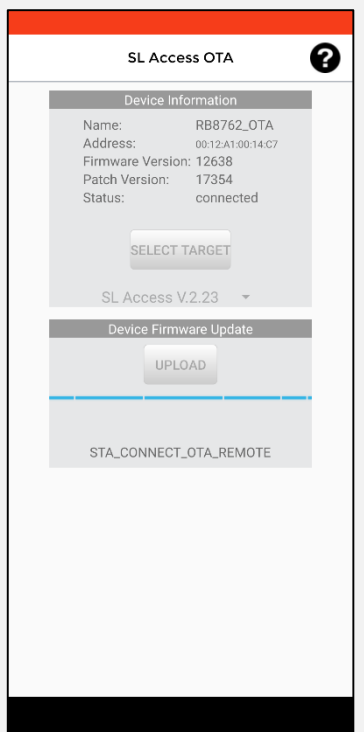

**SL Access OTA** Name Firmware Version: **SELECT TARGET** Firmware successfully updated

The device will continue to sound a long beep during the entire process. Wait on the update to complete.

When the update has completed another short beep will sound and the *Firmware successfully updated* popup will appear. Click *OK* to finish.

#### **NOTES:**

- a. To update a second device, after clicking on *OK*, you can click *Select Target* and choose another device.
- b. Once you have downloaded the *SL Access OTA* app the first time, if your phone is set to automatically update apps, this app will also update when there is a revision, giving you access to any firmware updates. However, it will not notify you of available updates. Check the product page on the SECO-LARM website to see if a new update is available if you encounter problems.

## **Troubleshooting:**

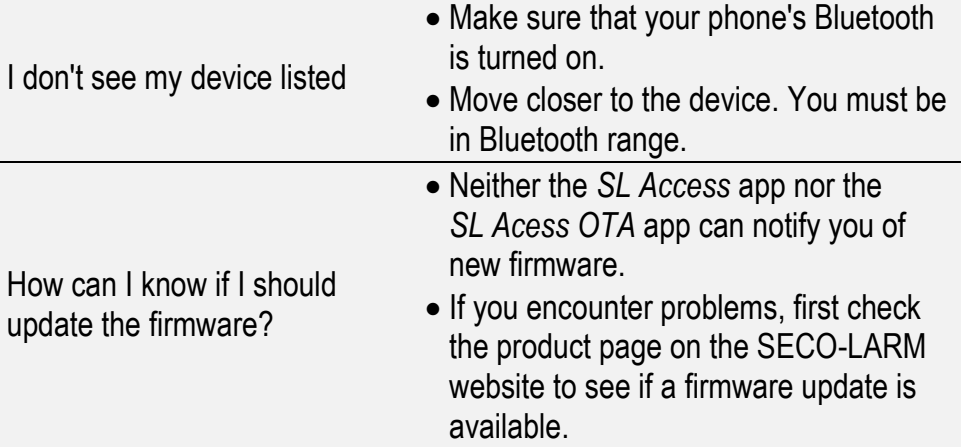

**NOTICE:** The SECO-LARM policy is one of continual development and improvement. For that reason, SECO-LARM reserves the right to change specifications without notice. SECO-LARM is also not responsible for misprints. All trademarks are the property of SECO-LARM U.S.A., Inc. or their respective owners. Copyright © 2021 SECO-LARM U.S.A., Inc. All rights reserved.

#### SECO-LARM**® U.S.A., Inc.**

16842 Millikan Avenue, Irvine, CA 92606 Website: www.seco-larm.com Phone: (949) 261-2999 | (800) 662-0800 Email: sales@seco-larm.com

 $\mathscr{L}$ <sup>o</sup> PITGW1

MP\_SLAccessOTA\_210323.docx

 $10$